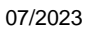

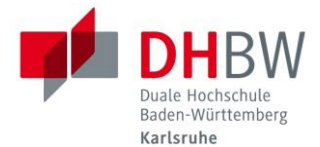

#### **- ENGLISH VERSION BELOW ---**

# **Informationen zum Druck-, Kopier- und Scan-Service**

**Die Erstellung von Lehrmaterialien durch Drucken, Scannen und Kopieren sind wichtige und häufig durchgeführte Arbeitsvorgänge für Studierende und Lehrende.**

### **Aufladung des Druck- und Kopier-Guthabens**

**Bevor Sie drucken oder kopieren können, müssen sie Ihr Druck- und Kopier-Guthaben zunächst aufladen!**

**Dies können Sie jederzeit an einem Auflade-Terminal machen, entweder im 3. OG vor dem WI-Labor, oder auf der Empore der Modellfabrik in C037.**

**Mit diesem Guthaben können Sie dann Drucken und Kopieren:**

**Einseitig oder Duplex, DIN A4 oder DIN A3, Schwarz-Weiß oder Farbe.**

#### → **Kopieren und Drucken an den 7 Multifunktionsgeräten:**

**Standorte der Multifunktionsgeräte:**

- → **Mittelflügel C, 3. OG, Druckerraum C343**
- → **Mittelbau I D, 1.OG, Raum D116**
- → **Nordflügel AC, EG, in der Bibliothek, hinterer Raum**
- → **Nordflügel C, Empore Modellfabrik C037**
- → **Südflügel F, EG Raum F084**
- → **Drucken in den Labors der Wirtschaftsinformatik und Informatik**
- → **Drucken über WLAN**
- → **Druckjob schicken und späteres Ausdrucken an beliebigen Multifunktionsgeräten (followme)**
- → **Scannen auf USB-Sticks**

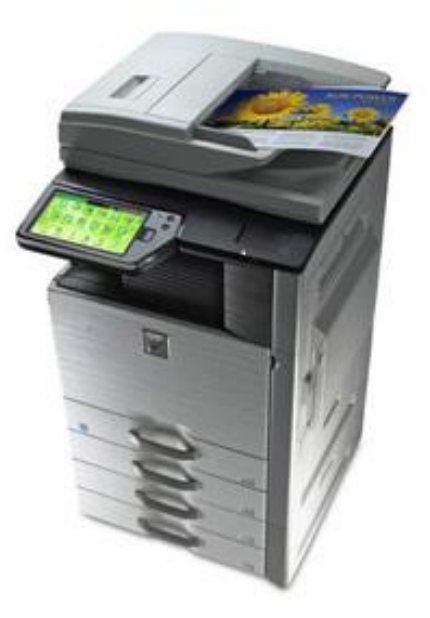

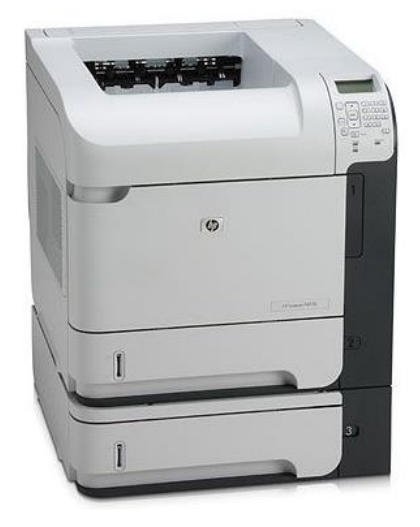

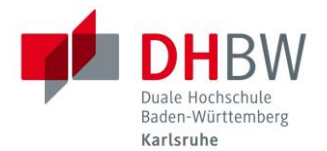

### **Kosten für Ausdrucke/Kopien an der DHBW Karlsruhe**

**Angaben in Cent/Blatt:**

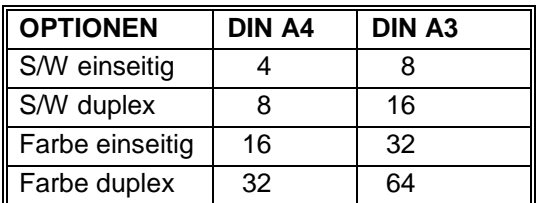

# **Druckkonto: Guthaben abfragen**

**Auf allen Rechnern in den Computer-Räumen Informatik-, und WI-Labor auf den Computern bei den Kopierern finden Sie nach erfolgter Anmeldung ein Euro-Symbol € in der Status-Leiste. Einfach mit dem Mauszeiger darüberfahren und das verfügbare Guthaben wird angezeigt.**

# **Druckkonto: Aufladen**

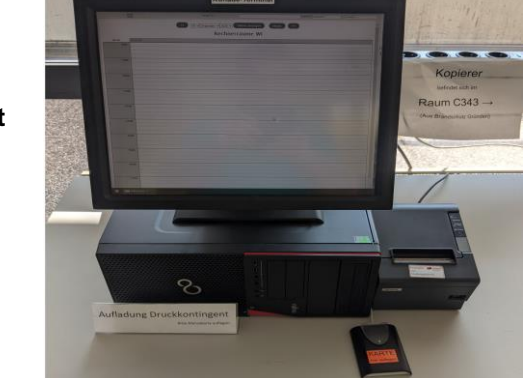

**Ein Druckkonto kann nur über die Geldbörsenfunktionalität des Studierendenausweises aufgeladen werden. Die Aufladestationen befinden sich im 3. OG Flügel C vor dem WI-Labor, oder auf der Empore der Modellfabrik in C037. Ungenutztes Druckkontingent kann nicht erstattet werden.**

# **Wir sind kein Copyshop**

**Die Leistungen in diesem Zusammenhang sind in erster Linie für die günstige und komfortable Erstellung von Lernmaterialien und einer Bachelor-Arbeit vorgesehen. An zweiter Stelle folgt die Erstellung von qualitativ hochwertigen Produkten z.B. im Rahmen einer Bachelor-Arbeit. In der Konsequenz heißt dies:**

**1. Wir können nur einfaches Kopierpapier bereitstellen. Für hochwertige Produkte müssten Sie sich selbst um das gewünschte Papier bemühen.**

**2. Es gibt keinen Ersatz bei Fehldrucken durch Bedienfehler, bei Mängeln in der Qualität oder Fehlbedienungen. Testen Sie daher vorher bitte aus, bleiben Sie beim Gerät, unterbrechen die Ausgabe gegebenenfalls und informieren das Personal vom WI-Labor.** 

**3. Es gibt keine garantierte Verfügbarkeit der Dienste.**

**ACHTUNG: Wenn Sie einen Druck-Job abbrechen wollen, bitte NIEMALS über die "Job Abbruch-Taste" am Gerät selbst, sondern IMMER über die Windows-Druckerwarteschlange abbrechen! (ansonsten wird der Druckauftrag trotz Abbruch komplett abgerechnet!)**

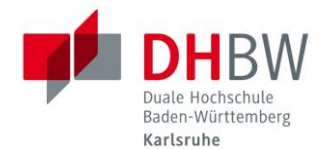

## **Hinweis zum Datenschutz**

**Sowohl zu jedem Druck- und Kopiervorgang, als auch zu Aufbuchungen Ihres Guthabens, werden Auftragsdaten gespeichert.**

**Diese Daten dienen der korrekten Abrechnung von Druck- und Kopieraufträgen und werden nicht an Dritte oder andere Einrichtungen weitergegeben.**

**Gespeichert werden:**

- **Eigentümer/in des Druck- / Kopierauftrag**
- **Name des Druck- / Kopierauftrag**
- **Name des Geräts (Drucker / Kopierer), auf dem der Auftrag ausgegeben wurde**
- **Computer von dem der Druckauftrag aufgegeben wurde**
- **Kosten, Seitenzahl, Papierart und optionale Funktionen des Druckauftrages**
- **Informationen zu Aufbuchungen (Betrag, Empfänger, Guthaben)**

**Die Datenspeicherung ermöglicht es der DHBW Karlsruhe Ihnen jederzeit eine Auflistung Ihrer bisherigen Druck- und Kopieraktivitäten zur Verfügung zu stellen.**

**Dies kann von Vorteil sein, sollten Sie einmal Unstimmigkeiten feststellen.**

**Bei Fragen und / oder Anmerkungen zu Ihren Daten können Sie sich jederzeit an [support@dhbw-karlsruhe.de](mailto:support@dhbw-karlsruhe.de) wenden.**

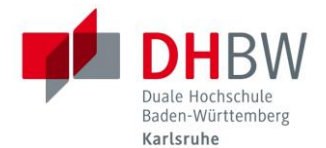

## **Drucken über WLAN**

WLAN-Verbindung mit "DHBW-KA" oder "eduroam" erforderlich

**Wenn Sie über Wireless LAN drucken möchten, müssen sie zuerst einen Zugang auf den Printserver [\\gandalf.dh-karlsruhe.de](file://///gandalf.dh-karlsruhe.de) herstellen.** 

#### **Anleitung für Windows:**

**Startmenü** → **Ausführen (Kurzbefehl über Tastatur: Windowstaste + R)**

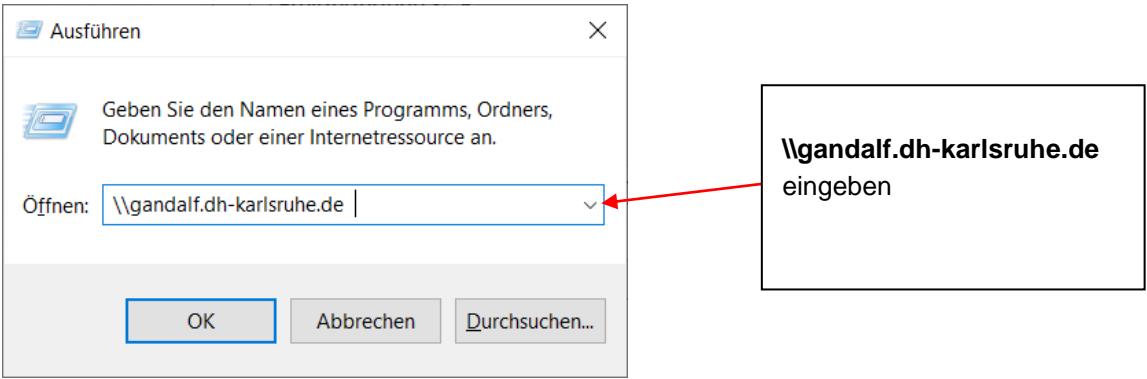

**Im anschließenden Anmeldefenster geben Sie Ihren Benutzernamen und Ihr persönliches Passwort ein.**

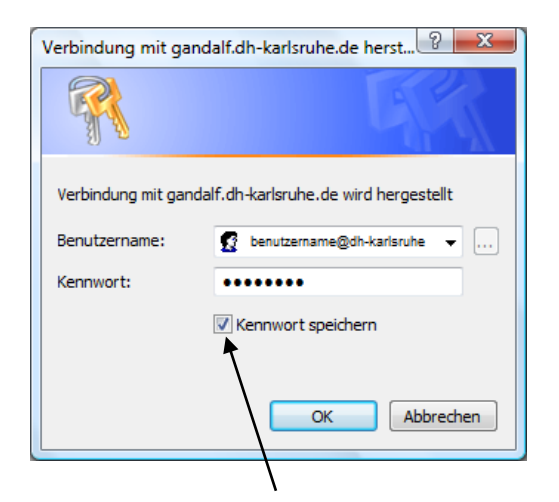

**Setzen Sie den Haken bei Kennwort speichern! Dadurch ist gewährleistet, dass Sie nach dem Neustart des Notebooks weiterhin auf die verbundenen Drucker drucken können. Aber Achtung: wenn dann eine andere Person als Sie auf diesem Notebook druckt, werden die Ausdrucke Ihrem Druckkonto belastet!** 

**Sie können aus dem WLAN ausschließlich Drucker verwenden, deren Name auf –DIREKT endet!**

**Ein Doppelklick auf den Drucker installiert den Zugang.**

**Sie erhalten nach dem Abschicken des Druckjobs kein grünes Bestätigungs-Fenster, wie Sie es von den Labor-PC´s kennen. Die Druckkosten sind aber dieselben wie beim Drucken vom Labor-PC aus.**

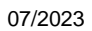

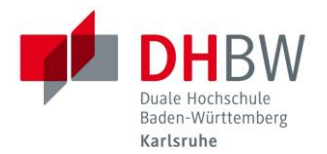

#### **Anleitung für Macs:**

- **"Drucken und Faxen" in den Systemeinstellungen öffnen**
- **auf das Pluszeichen klicken, um einen neuen Drucker hinzuzufügen**
- **Klick mit der rechten Maustaste auf die Menüleiste des erscheinenden Fensters**
- **"Symbolleiste anpassen" auswählen**
- **das Symbol "Erweitert" in die Menüleiste ziehen, anschließend "Fertig" klicken**
- **in der Menüleiste auf "Erweitert" klicken**
- **nach einer kurzen Zeit kann hier "Windows" als "Typ" ausgewählt werden**
- **im URL-Feld gibt man nun folgendes ein:**
- **smb://BENUTZERNAME:PASSWORT@DOMÄNE/PRINTSERVER/DRUCKERFREIGABE**
- **Die Felder "Name" und "Standort" können frei vergeben werden**
- **Als Treiber ("Drucken mit") kann entweder der richtige Druckertreiber verwendet werden oder "Allgemeiner PostScript-Drucker"**

### **FollowMe-Drucken**

**(Druckjob absetzen, aber später ausdrucken)**

Prinzip: Sie drucken vom Notebook aus auf einen Drucker, der "Followme-Sharp" heißt. **Dieser Drucker "Followme-Sharp" fasst alle 8 Sharp-Kopierer in einem Pool zusammen. D.h. Sie können den Druckjob auf irgendeinem der 8 Sharp-Kopierer ausdrucken, und zwar immer im Nachhinein, also erst nach Anmeldung am Kopierer.** 

- **Geht nur über WLAN !**
- **START** → **Ausführen**

**[\\gandalf.dh-karlsruhe.de](file://///gandalf.dh-karlsruhe.de) eingeben, dannach Anmeldung mit nachname.vorname…**

- **Doppelklick auf "Followme-Sharp"** → **Druckertreiber für das FollowMe-Drucken auf alle Sharp-Multifunktionsgeräte wird installiert**
- Sie setzen einen oder mehrere Druckjobs ab auf "Followme-Sharp".
- **Irgendwann gehen Sie dann zu einem der 8 Sharp-Kopierer. Der Druckjob ist zu diesem Zeitpunkt noch nicht ausgedruckt!**
- **Am Kopierer anmelden wie gewohnt.**

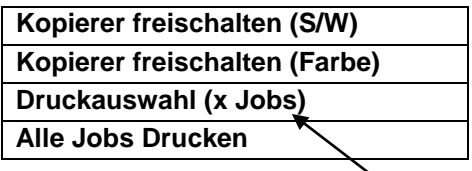

**Wenn Sie hier draufklicken, können Sie im anschließenden Menü Ihre Druckjobs einzeln markieren, und dann ausdrucken.**

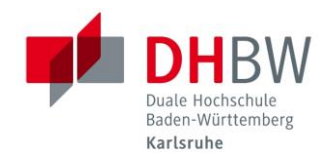

07/2023

# **Drucken von Smartphone/Tablet**

WLAN-Verbindung mit "DHBW-KA" oder "eduroam" erforderlich

### **1. Drucken über Web-Portal:**

Browser auf dem Smartphone oder Tablet öffnen

URL: [drucken.dh-karlsruhe.de](http://gandalf.dh-karlsruhe.de:7290/)

Benutzername + Passwort eingeben.

**Geht auch auf dem Notebook!**

### **Reiter "Meine Aufträge":**

"Dokument Zum Drucken Hochladen"

Datei auswählen

Weiter

- Den Haken bei "Erweitert" setzen
- Drucker auswählen
- Anzahl Kopien, Drucken von Seite … bis …, Einseitig/Doppelseitig, S/W oder Farbe einstellen
- Drucken

### **Reiter "Web-Druck":**

Internetseite Zum Drucken eingeben, z.B. [www.tagesschau.de](http://www.tagesschau.de/) Weiter

- Den Haken bei "Erweitert" setzen, etc.

### **2. Mobiles Drucken vom Smartphone oder Tablet:**

- ➔ *Benötigt App "SAFEQ" (NUR ANDROID)*
	- 1. App "SAFEQ" (von "Next Print Solutions") aus PlayStore installieren
	- 2. App "SAFEQ" konfigurieren:

Reiter "Settings": gandalf.dh-karlsruhe.de: 9444 Test connection Save "**Discover" Nicht benutzen!**

Reiter "Account": Benutzername + Passwort eingeben

### **PDF oder Webseite aufrufen**

"Teilen" oder "Öffnen mit" oder "Seitenlink teilen"

SAFEQ

Anzahl Kopien, Duplex/Simplex, SW/Farbe auswählen Drucker auswählen

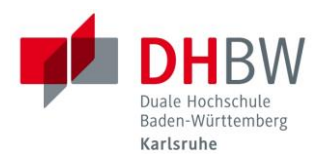

#### **- ENGLISH VERSION --**

# **Information regarding the printing, copying and scanning services**

**The creation of teaching materials by utilising printing, scanning and copying is very important and these are frequently performed operations for students, lecturers and teachers.**

# **Topping up the print and copy credit balance**

**Before you can start to print or copy, you must initially top up your print and copy credit balance!**

**You can do this at any time at one of the top-up terminals, either on the 3rd Floor in front of the WI laboratory, or in the gallery of the model factory in C037.**

**You can then utilise this credit limit to print and copy documents: Single-sided or duplex, DIN A4 or DIN A3, black and white or colour.**

→ **Copying and printing on the 7 multifunction devices:**

**Locations of the multifunction devices:**

- → **Middle wing C, 3. 1st Floor, Printer Room C343**
- → **Middle Building I D, 1st Floor Room D116**
- → **North Wing AC, Ground Floor, in the library, back room**
- → **North Wing C, model factory gallery C037**
- → **South Wing F, Ground Floor, Room F084**
- → **Printing in the Business Information and Computer Science Laboratory**
- → **Printing via WLAN**
- → **Sending print jobs and printing them out later on any multifunctional device (followme)**
- → **Scanning onto USB sticks**

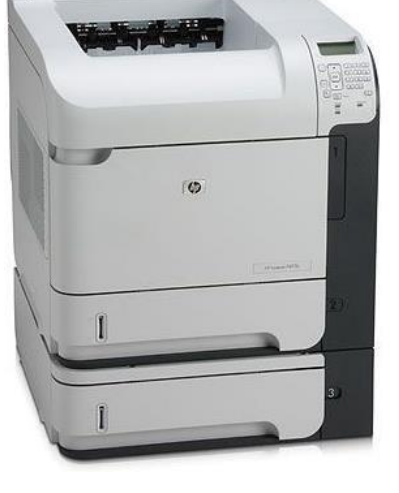

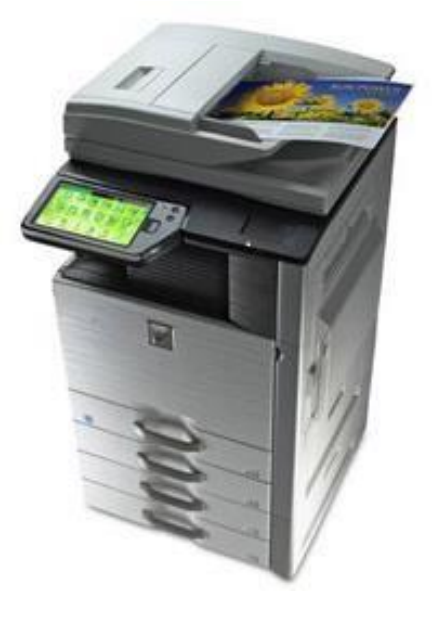

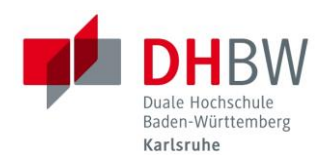

# **Costs for printouts/copies at DHBW Karlsruhe**

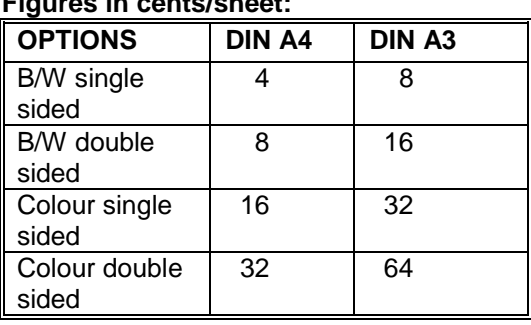

**Figures in cents/sheet:**

### **Print account: Query credit limit**

**After you have logged in, you will find a € symbol in the status bar on all computers in the computer rooms of the computer science laboratory and the WI laboratory on the computers located near the copiers. Simply move the mouse pointer over this symbol and the available credit limit will be displayed.**

# **Print account: Topping up**

**A print account can only be topped up by utilising the wallet functionality of the student ID card. Top-up stations are located on the 3rd Floor in Wing C in front of the WI laboratory or in the gallery of the model factory in C037. Unused printing quota cannot be refunded.**

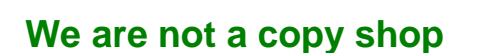

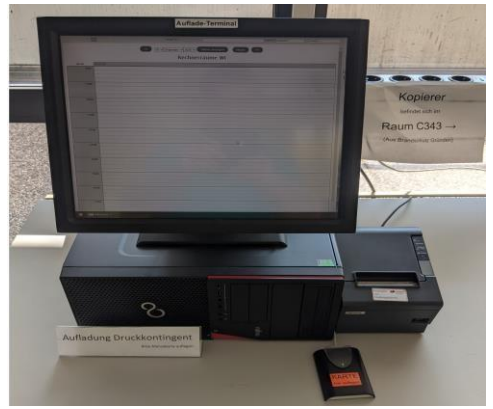

**The services which are provided in this context are primarily intended for the inexpensive and convenient production of learning materials and for a Bachelor thesis. The secondary role is the creation of high-quality products e.g. in the context of a Bachelor thesis. In consequence, this therefore means:**

**1. We can only provide basic copy paper. If you require high-quality products, then you will have to source the desired paper yourself.**

**2. We cannot provide any replacement in case of misprints due to operating errors, deficiencies in quality or operating errors. Therefore, please test the functionality beforehand, then always stay by the device, interrupt the output if necessary and inform the WI laboratory staff.**

**3. There is no guaranteed availability for the services.**

**ATTENTION: When you want to cancel a print job, then please NEVER cancel it via the "Job Cancel Button" on the device itself, rather ALWAYS via the Windows print queue function! (Otherwise the print job will still be charged completely despite being cancelled!)**

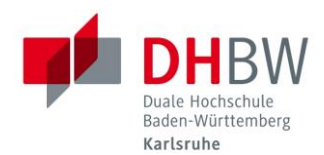

# **Note regarding data protection**

**Job data will not only be stored for each print procedure and copy process but also for any charges to your credit balance.**

**This data will be utilised for the correct invoicing for print jobs and copy jobs and will not be passed on to third parties or any other institutions.**

**Data stored includes:**

- **Owner of the print job/copy job**
- **Name of the print job/copy job**
- **Name of the device (printer / copier) on which the job was issued**
- **Computer from which the print job was issued**
- **Cost, number of pages, type of paper and optional features of the print job**
- **Information regarding the charges (amount, recipient, credit balance)**

**Data storage enables the DHBW Karlsruhe to provide you with a list of your previous printing activities and copying activities whenever you need the information.**

**This can be advantageous should you ever determine any discrepancies.**

**If you have any questions and/or comments about your data, then please contact [support@dhbw-karlsruhe.de](mailto:support@dhbw-karlsruhe.de) at any time.**

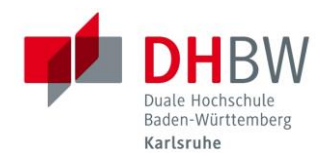

# **Printing via WLAN**

WiFi connection with "DHBW-KA" or "eduroam" required

**When you would like to print via wireless LAN, then you must initially establish access to the print server \\gandalf.dh-karlsruhe.de.**

#### **Instructions for Windows:**

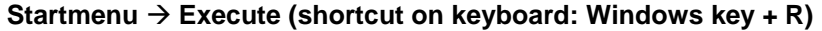

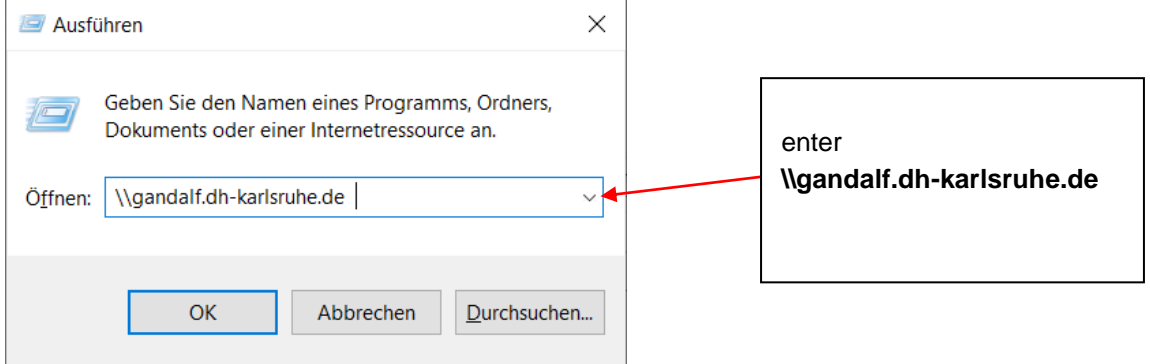

**In the subsequent login window enter your username and password.**

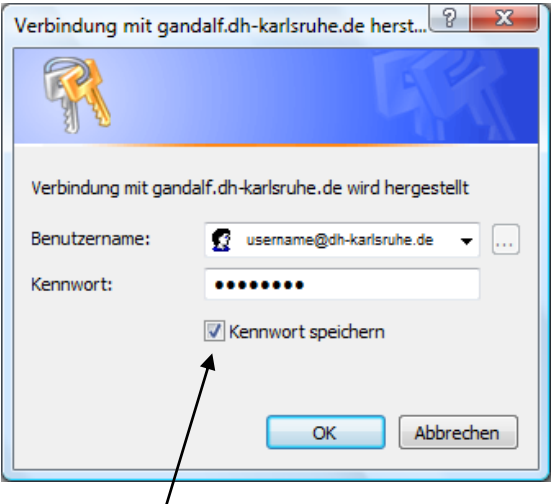

**Check the box for Save password! This will therefore always ensure that you can continue to print on the connected printers after restarting the notebook. But pay attention: When someone other than you subsequently print out on this notebook, then the printouts will be charged to your print account!**

**You can only use printers from the WLAN system whose name ends in - DIRECT! A double click on the printer will install the access.**

**You will not receive a green confirmation window after sending the print job, like you know how it happens from the laboratory PCs. However, the printing costs are still the same as when printing from the laboratory PC.**

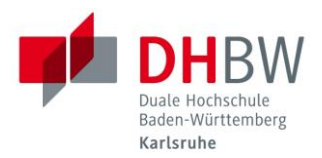

#### **Instructions for Macs:**

- **Open "Print and Fax" in the system settings.**
- **Click on the plus sign to add a new printer**
- **Click with the right mouse button on the menu bar of the window which has now appeared.**
- **Select "Customise Toolbar"**
- **Drag the "Advanced" symbol into the menu bar, then click on "Done**
- **Click on "Advanced" in the menu bar**
- **"Windows" can be selected here as "Type" after a short period.**
- **Enter the following in the URL field:**
- **smb://USER NAME:PASSWORD@DOMAIN/PRINTSERVER/PRINTER RELEASE**
- **The fields for "Name" and "Location" can be freely assigned**
- **Either the correct printer driver or "General PostScript Printer" can be utilised as the driver ("Print with")**

### **FollowMe printing**

**(Submit print job, but print later).**

**Principle: You can print from the notebook to a printer which is called "Followme Sharp". This "Followme Sharp" printer combines all 8 Sharp copiers in one pool. This means that you can print the job on any of the 8 Sharp copiers, and always afterwards in sequence i.e. only after logging on to the copier.**

- **Only functions via WLAN!**
- **START** → **Execute**

**Enter \\gandalf.dh-karlsruhe.de, then login with last name.first name…**

- **Double click on "Followme Sharp"** →, **print driver will be installed for FollowMe printing on all the Sharp multifunction devices**
- **You can set one or more print jobs to "Followme Sharp".**
- **At some future point in time you then go to one of the 8 Sharp copiers. The print job has still not been printed at this point in time!**
- **Login on the copier as usual.**

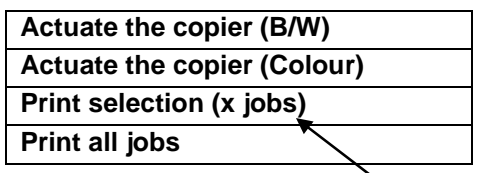

**When you click here, you can now select your print jobs individually in the subsequent menu and then print them out.**

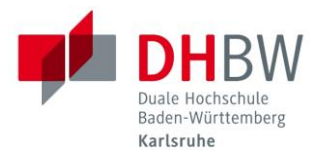

WiFi connection with "DHBW-KA" or "eduroam" required

### **1. Print via web portal:**

Open the browser on the smartphone or tablet URL: drucken.dh-karlsruhe.de Enter username and password.

### **Tab for "My Jobs":**

"Upload document for printing"

Select data

**Continue** 

- Checkmark the "Advanced" box
- Select printer
- Set the number of copies, print from page ... to ..., single sided/double-sided, B/W or Colour
- **Print**

### **Tab for "Web Print"**

Enter Internet page for printing e.g. [www.tagesschau.de](http://www.tagesschau.de/)

Continue

Set the checkmark on "Advanced" etc.

# **2. Mobile printing from smartphone or tablet:**

### ➔ *Requires the "SAFEQ" App*

*(ONLY FOR ANDROID)*

- 1. Install the "SAFEQ" App (by "Next Print Solutions") from the PlayStore.
- 2. Configure the "SAFEQ" App:

"Settings" Tab: gandalf.dh-karlsruhe.de: 9444 Test connecti Do not use "Discover"!

"Account" Tab Enter username and password.

### **Open PDF or Web Page**

"Share" or "Open with" or "Share page link" EveryonePrint

Select number of copies, duplex/simplex, BW/Colour, select printer

**Also functions on a notebook!**